**Creating a document with Tables of Hyperlinks in Google Docs (Cloud Computing)** 

**( The Tables of Hyperlinks need to be viewed with & without URLs! )** 

**( URL is Uniform Resource Locator and containing Absolute Links not Relative Links! ) @@@ It is important to view examples on second page! @@@** 

**Before we begin this activity you need to decide on a topic for your Resources such as:** 

**ES, MS, HS: Mathematics, Language Arts, Science, Social Studies, Physical or Special Education… Locate (9) sites appropriate for your design and save a short Title & URLs on a MS Word! This information will be copied into Table Cells such as examples below with & without URLs!** 

#1 **Open Firefox Browser** and go to **Google Docs** which is **provided by Google**. Note **embedded** links!

#2 **Log into Google Docs** using **Google Email** Account (Username & Password) Created Account

#3 Once you are at Google Docs which will be **your personal space** in **Cloud Computing**,

at the top left corner, click on the [ **Create New** ] tab **then Click Document.** 

- #4 Once a **new blank WP document** appears, it will seem **very much like MS Word** and is but not all features.
- #5 Hit enter two or three times to create a couple of blank lines at the top of Table for information to be added.
- #6 Enter an appropriate title as in examples below with a brief description or purpose for web sites to be added. This title and description will be above the Table and Centered! It might even have a short assignment.
- #7 Beneath the Title and Brief Description for Web Sites gathered for your Resource Page, Insert a Table.
- #8 To Insert a Table, Click on the **Table** tab at top then Insert Table then visually create a 3 X 3 table & Click! Put cursor into each cell and hit enter ( 3 ) times thus opening each cell to have ( 4 ) lines.
- #9 If you make a Boo Boo which is normal do then just put cursor in Table and Click **Table** tab **then** Delete Table! #10 After entering a 3 X 3 table which will allows for (9) cells then copy Descriptions & URLs into each cell!

After entering all names and links then activate the links by putting cursor at the end and hit space bar.

@@@ Maybe before beginning the copy & paste take a look at examples below! @@@

- #11 Center the contents of each cell do it last and Table is automatically centered on the Page.
- #12 This Table with **Descriptions & Web Site Addresses** (URLs) will be the first one then Table without links!
- #13 Google Docs does not give as much room as MS Word thus Names & Links need to be short. We still learn!
- #14 After you have finished entering all the Names & Links (Blue & Underlined) and Centering them in the cells then do a Double Check of correctness for before submission and sharing as it needs to be with GDs… Make sure you have a proper credits below table: First & Last Name \* Institution \* Date
- #15 Now for the **second document** with Links embedded within the words thus Links will not be visible.
- #16 This will be easy since we will be using the same links to embed them into the Names of Web Sites.

Copy and Paste **completed Table** with URLs to beneath existing table to create second table!

- #17 Click and Drag one of the links to select it then do a Edit > Copy **or** Hold Ctrl & Hit C (to copy)!
- #18 Now Click & Drag the Name of the Site to select it then at top of page: Click **Chain Link Icon**. then paste the link into long box that appears! The name will be Blue & Underlined else do it over!

#19 Now delete URLs **or** Web Site Address and make sure all cells have ( 3 ) lines thus centering Name.

#20 Extra point to know: To center a table in MS Word see the directions below above second table!

**Table of Reference Web Sites for Student Investigations Investigate these WWW Sites and summarize (2) for submission.** 

**Instructional Technology Web Site is wrong since it was typed & not copied & pasted! It is an example of a Relative Link not an Absolute Link. One Look Dictionary is wrong since it is not Blue & Underlined thus not activated! Blue & Underlined URLs are activated & work in GDs but may not in MS Word! Note: All links to be Absolute Web Addresses! Click on them to see link to work!** 

**My example is a group of Names with Links representing a variety of different sites! Your table should represent a specific area of study e.g. Math, LA, Science, SS...**

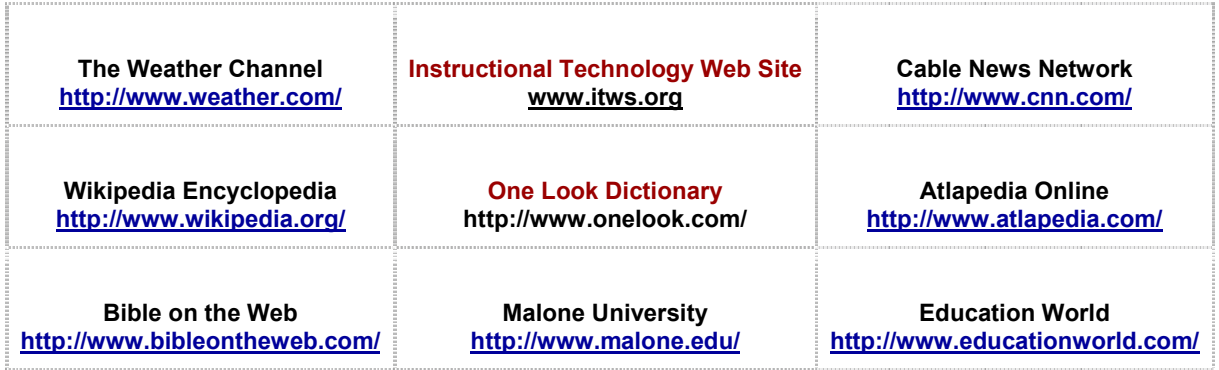

**Embedding outside links in a lesson handout can enahnce learning for students!** 

**To Center Tables in MS Word: Put cursor into the table then Click Layout at top left** 

**then Click Properties at far right then Click Center Icon then Click OK!** 

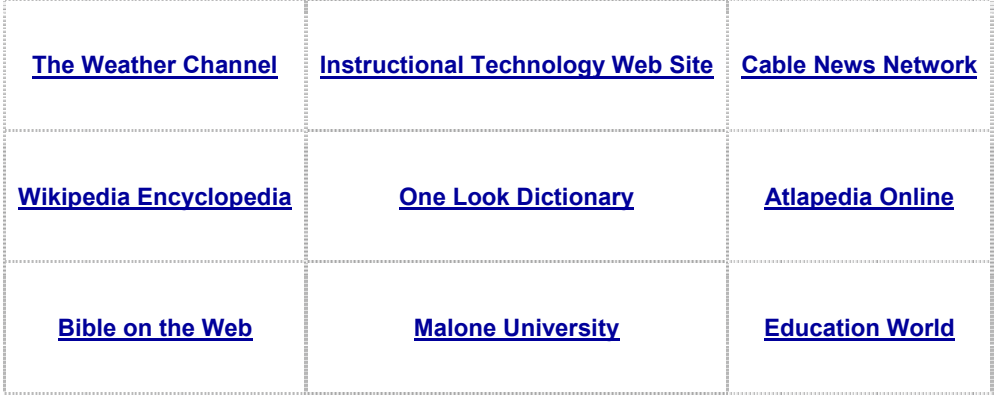

**Thomas Love \*\*\* School of Education / Malone University \*\*\* Spring 2011**